# WFA QuickTrack Control Application With CC33xx

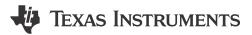

### Corinne Meyers

#### **ABSTRACT**

This document provides information about utilizing the QuickTrack Control App to certify CC33xx devices according to Wi-Fi® standards. The document provides a high-level overview of the certification process.

### **Table of Contents**

| 1 Download Prerequisites   |     |
|----------------------------|-----|
| 2 Build Prequisites.       | 2   |
| 3 Patch Steps              |     |
| 3.1 Additional Steps       | . 3 |
| 3.2 Overall Steps          | .3  |
| 4 Check the Applied Patch  | 3   |
| 5 Build Steps              |     |
| 6 Using the Built App File |     |

### **Trademarks**

Wi-Fi® is a registered trademark of Wi-Fi Alliance.

All trademarks are the property of their respective owners.

Download Prerequisites 

INSTRUMENTS

www.ti.com

# 1 Download Prerequisites

The QuickTrack Control App is a Wi-Fi automation test tool utilized for Wi-Fi® Certification. This User Guide is intended to provide an overview of using the QuickTrack Control App with CC33xx devices to certify end products. The required software and set-up steps vary slightly between Linux and Windows operating softwares.

Please note that Git Bash for Windows must be downloaded at the following link when using a Windows operating system: https://git-scm.com/download/win

The source files required to build and use the QuickTrack Control App can be cloned or downloaded and extracted from GitHub. It is imperative that the tags and checkouts are verified to ensure that the correct version is downloaded.

- Clone from repository: https://github.com/Wi-FiQuickTrack/Wi-FiQuickTrack-ControlAppC
- Download and extract zip/tar file: https://github.com/Wi-FiQuickTrack/Wi-FiQuickTrack-ControlAppC/releases

After using one of the above options to acquire the source file, the installer specific to the operating system being used must be downloaded. Both installers can be found at on the external TI Drive, the links and access codes are included below.

#### Windows

- R2.2.1 Windows Installer: https://tidrive.ext.ti.com/u/8e3y5ght8ujj7fLi/a96258f3-ca39-4385-a205-de7607e8f864?l
- Access Code: UZk{Z18a

#### Linux

- R2.2.1 Linux Installer: https://tidrive.ext.ti.com/u/0hxpECucaR3AHGkU/ebcaaf0d-7f08-4f3d-8d9fb02efe76b505?l
- Access Code: T#W7W2BF

# 2 Build Prequisites

#### Note

The instructions and links included below are specific to use with an AM335x. If using a different supported processor please be sure to download the appropriate SDK and compiler for that processor.

#### Windows

- Download and extract the GCC Linaro package: https://releases.linaro.org/components/toolchain/binaries/ 7.5-2019.12/arm-linux-gnueabihf/gcc-linaro-7.5.0-2019.12-i686-mingw32 arm-linux-gnueabihf.tar.xz
- Install MSYS2: https://www.msys2.org/

#### Linux

 Download the AM335x SDK (v06.00.00.07): https://dr-download.ti.com/software-development/software-development-kit-sdk/ MD-1BUptXj3op/06.00.00.07/ti-processor-sdk-linux-am335x-evm-06.00.00.07-Linux-x86-Install.bin

Convert the file to an executable and run it using the commands below:

sudo chmod +x ti-processor-sdk-linux-am335x-evm-06.00.00.07-Linux-x86-Install.bin
./ti-processor-sdk-linux-am335x-evm-06.00.00.07-Linux-x86-Install.bin

www.ti.com Patch Steps

# 3 Patch Steps

### 3.1 Additional Steps

If, during the download perquisites, the source code was extracted from a zip/tar file and **NOT from the Git clone** then the following steps need to be added:

- 1. Open Git Bash [Windows] / Terminal [Linux] in extracted folder.
- 2. Run the below commands:

```
git init
git add .
git commit -m "init"
```

### 3.2 Overall Steps

The remainder of the steps should be executed whether the source code came from Git or a compressed file:

- Download the TI-Wi-FiQuickTrack-ControlAppC-Patcher installer linked in the download prerequisites.
  - a. Confirm that the installer is compatible with the OS being used (Windows or Linux)
- 2. Update the Installation Directory to **Wi-FiQuickTrack-ControlAppC** source files directory that was downloaded previously either through Git clone or from the zip/tar file (see previous steps).
  - a. Path of the given directory should contain source files such as .c and .h files and a Makefile
- 3. Click on "Next" and "Finish".

# 4 Check the Applied Patch

- 1. Open Git Bash (if on Windows) or terminal (if on Linux).
- 2. Navigate to the Wi-FiQuickTrack-ControlAppC source files directory.
- 3. Type "git status". You should see:

```
$ git status
On branch master
Changes not staged for commit:
   (use "git add <file>..." to update what will be committed)
   (use "git restore <file>..." to discard changes in working directory)
        modified: indigo_api_callback_dut.c
        modified: vendor_specific.h
        modified: vendor_specific_dut.c

Untracked files:
   (use "git add <file>..." to include in what will be committed)
        pin_checksum.sh
        wsc_settings_APUT
        wsc_settings_STAUT

no changes added to commit (use "git add" and/or "git commit -a")
```

# **5 Build Steps**

#### Linux

- Navigate to Wi-FiQuickTrack-ControlAppC source files directory in your Linux terminal
- Run the following command to build:

```
make CC=/AM335_INSTALL_DIR/linux-devkit/sysroots/x86_64-arago-linux/usr/bin/arm-linux-gnueabihf-
gcc
```

### **Windows**

Install 'make' using the following command in the MSYS2 terminal.

```
pacman -S make
```

Navigate to the Wi-FiQuickTrack-ControlAppC source files directory.

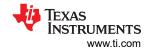

Run the following command to build:

make CC=<Path to extracted gcc-linaro-7.5.0-2019.12-i686-mingw32\_arm-linux-gnueabihf>/bin/arm-linux-gnueabihf-gcc -k all

Make sure the "app" file has been created in the Wi-FiQuickTrack-ControlAppC source files directory.

# 6 Using the Built App File

- 1. Bring up DUT and connect serially using Terraterm, PuTTY, or similar serial communication program.
- 2. Connect DUT via ethernet to the same subnet that the computer running Indigo is connected to.
- 3. Confirm that DUT has an ethernet IP, if not use ifconfig commands to set the IP address.
- 4. Copy the following files to /etc/wpa supplicant (create the directory, if needed).

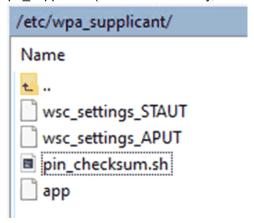

5. Confirm that the certificates are located at /etc/default/certificates and that the same path is updated in the tool settings to match:

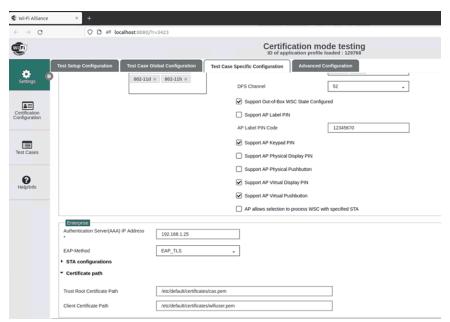

6. Confirm the date on the DUT is recent by running this command in your serial terminal (the date can be the date below or today's date):

```
date -s '2023-11-23 14:34:00'
```

www.ti.com Using the Built App File

7. Depending on which role is being tested on the DUT run the commands in option a OR option b, respectively:

a. STA Role:

```
cd /etc/wpa_supplicant/
./app -i wlan0 -p 9004 &
cd /usr/share/cc33xx
./sta_start.sh
```

b. AP Role:

```
cd /etc/wpa_supplicant/
./app -i wlan1 -p 9004 &
cd /usr/share/cc33xx
./ap_start.sh
```

8. Input the ethernet IP address that was set in step 3 to 'DUT Control IP Address'.

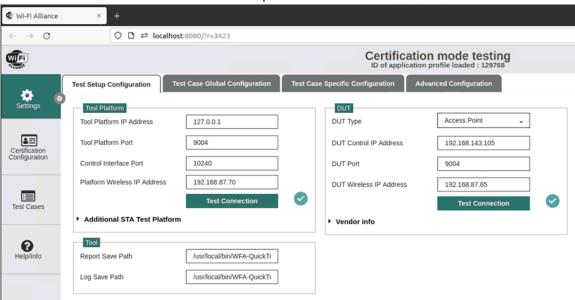

9. Use the "Test Connection" bottom to confirm DUT app is running and identified by the tool:

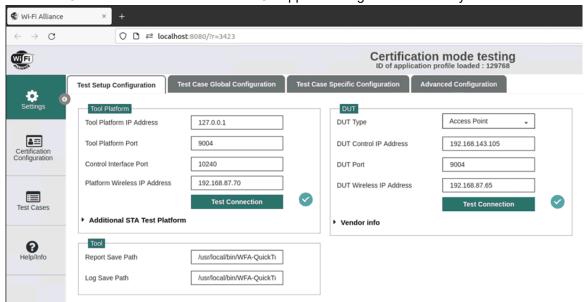

Using the Built App File www.ti.com

10. Set supported configurations under the "Test Case Specific Configuration" tab:

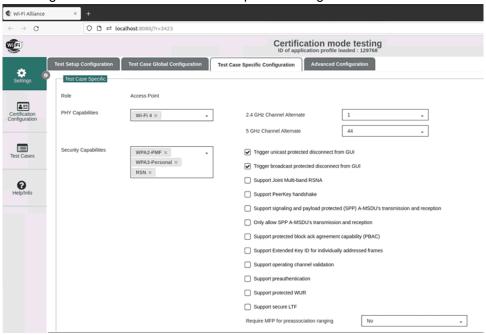

11. Choose the required role for testing under the DUT Type (this should match the mode set in step 7 on the DUT):

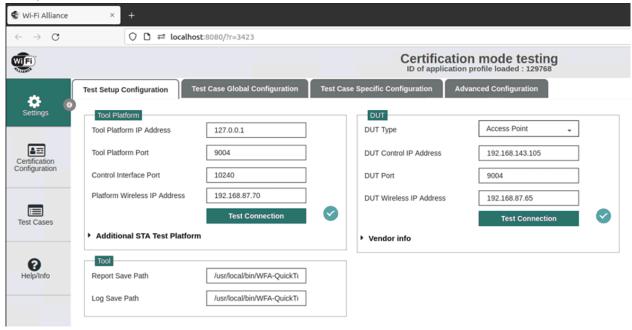

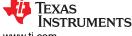

www.ti.com Using the Built App File

12. Manually choose DUT capabilities or, if in certification mode, load the 'application profile' that defines the relevant test cases:

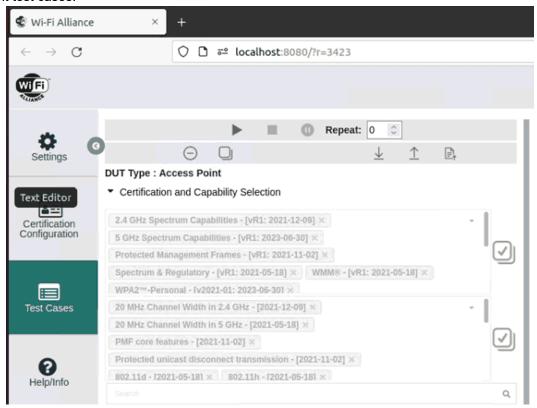

13. Select and run test cases.

### **IMPORTANT NOTICE AND DISCLAIMER**

TI PROVIDES TECHNICAL AND RELIABILITY DATA (INCLUDING DATA SHEETS), DESIGN RESOURCES (INCLUDING REFERENCE DESIGNS), APPLICATION OR OTHER DESIGN ADVICE, WEB TOOLS, SAFETY INFORMATION, AND OTHER RESOURCES "AS IS" AND WITH ALL FAULTS, AND DISCLAIMS ALL WARRANTIES, EXPRESS AND IMPLIED, INCLUDING WITHOUT LIMITATION ANY IMPLIED WARRANTIES OF MERCHANTABILITY, FITNESS FOR A PARTICULAR PURPOSE OR NON-INFRINGEMENT OF THIRD PARTY INTELLECTUAL PROPERTY RIGHTS.

These resources are intended for skilled developers designing with TI products. You are solely responsible for (1) selecting the appropriate TI products for your application, (2) designing, validating and testing your application, and (3) ensuring your application meets applicable standards, and any other safety, security, regulatory or other requirements.

These resources are subject to change without notice. TI grants you permission to use these resources only for development of an application that uses the TI products described in the resource. Other reproduction and display of these resources is prohibited. No license is granted to any other TI intellectual property right or to any third party intellectual property right. TI disclaims responsibility for, and you will fully indemnify TI and its representatives against, any claims, damages, costs, losses, and liabilities arising out of your use of these resources.

TI's products are provided subject to TI's Terms of Sale or other applicable terms available either on ti.com or provided in conjunction with such TI products. TI's provision of these resources does not expand or otherwise alter TI's applicable warranties or warranty disclaimers for TI products.

TI objects to and rejects any additional or different terms you may have proposed.

Mailing Address: Texas Instruments, Post Office Box 655303, Dallas, Texas 75265 Copyright © 2024, Texas Instruments Incorporated